# Zoom の使い方

## 2022.01.11

兵庫県立人と自然の博物館 共生のひろばプロジェクト

## もくじ

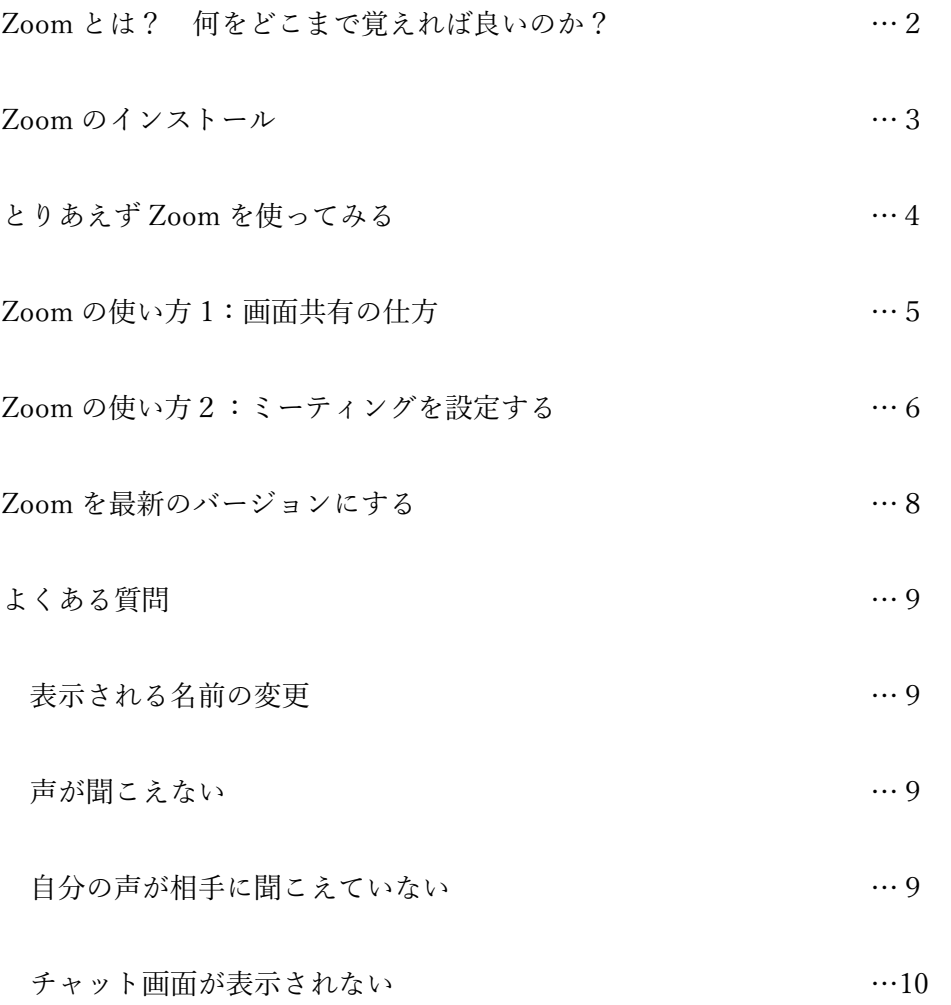

#### Zoom とは何ですか?

- ・ Zoom とはインターネットを使って複数人でテレビ会議ができるサービスです
- ・ パソコンだけでなくスマートフォン等からも利用できます
- ・ カメラやマイクは自分でオン・オフを切り替えることができます
- ・ カメラの映像の代わりにパワーポイントなどの画面を映すこともできます

#### 何をどこまで覚えれば良いですか?

【口頭発表者】

- ・ご自身でミーティングを設定する必要はないので 6 ページの内容(ミーティングの設定 方法)は不要です。
- ・出席者確認に表示名を使うので「表示名の変更方法(9 ページ)」をご確認ください。
- ・発表の際にパワーポイント等を使用する場合は、画面共有の方法(5 ページ)をご確認く ださい。

【ポスター発表者】

・コアタイムに Zoom での質疑を希望される場合はご自身でミーティングを設定してくだ さい。ミーティングの設定方法は 6 ページで説明します。

## Zoom のインストールの仕方

Zoom には無料プランと有料プランがあります。ここでは無料プランの説明を行います。ま たここでは Windows PC へのインストール方法を説明します。

- ·まず Zoom の公式ウェブサイトに行きます(「Zoom」で検索)
- ・サイトの言語表示が英語になっている場合は、サイト下部に言語を選択する箇所がありま す(下図)

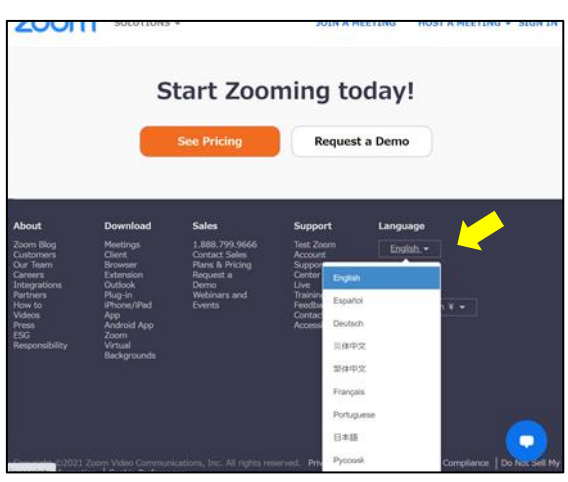

・Zoom のサービスを利用するためには Zoom にサインアップする必要があります。ウェブ サイトトップの「サインアップ」をクリックし(下図)、求められる情報を入力してサイ ンアップを完了します。

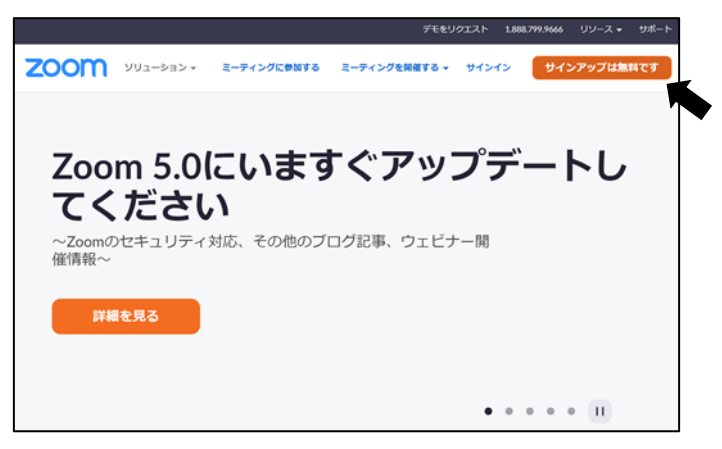

・サインアップが完了すると Zoom のアプリをダウンロードできるようになります。アプ リをダウンロードしてインストールを完了してください。

## とりあえず Zoom を使ってみる

・Zoom のアプリを起動して、画面の上側にある「ミーティング」を選択すると以下のよう な画面が出ます。「開始」をクリックすると Zoom のミーテングが開始されます。

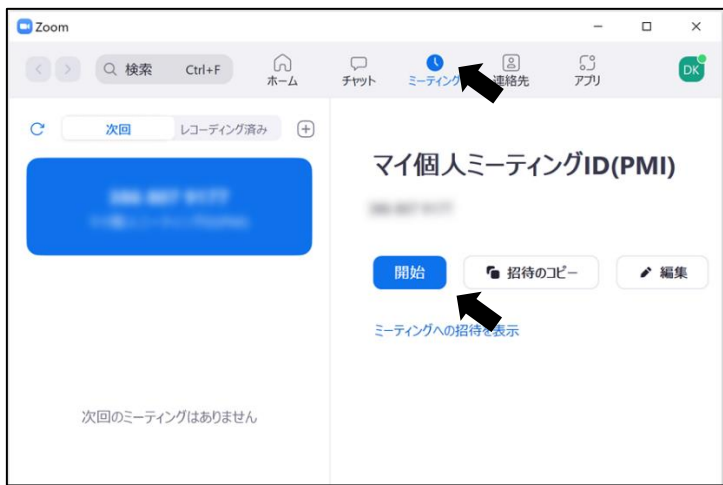

・小さいウィンドウが開くので「コンピューターのオーディオで参加」を選択します。する と以下のような画面が出ます。これが Zoom のミーティング画面です。この状態ではあ なた以外にミーティングルームに人はいません。

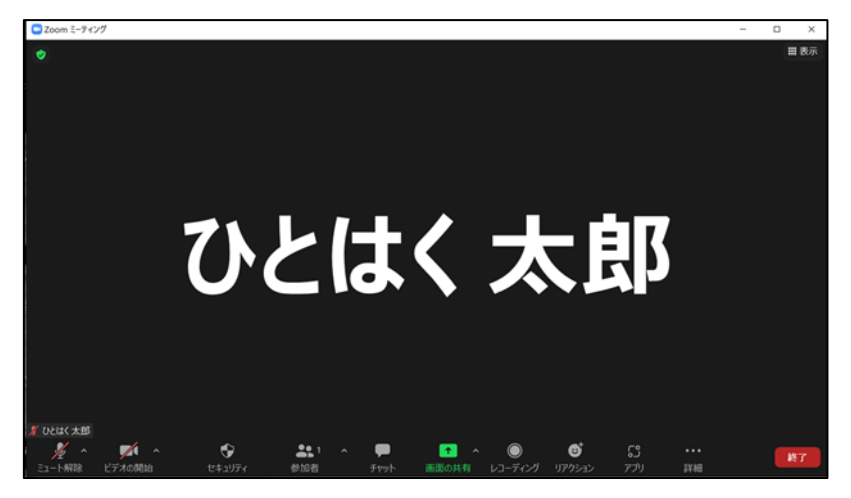

画面下にメニューが表示されます(表示されない場合は、カーソルを動かすと表示されま す)。左端に「マイクの設定」「カメラの設定」があります。赤い斜線が入っているときはあ なたのマイクやカメラがオフになっています。マイクやカメラのイラストをクリックする ことでマイクやカメラのオン・オフを切り替えることができます(試してみてください)。 !!!注意!!!マイクやカメラのイラスト右にある上向き矢印をクリックするとマイク やカメラの詳細設定メニューが表示されます。オン・オフの切り替えは矢印ではなくイラス トの部分をクリックしてください。

### Zoom の使い方 1:画面共有の仕方

・パワーポイントなどの発表用ファイルを開いた状態で Zoom を起動します。Zoom メニュ ー中央にある緑色の「画面の共有」(4 ページの下の図を参照)をクリックすると以下の ような画面が開きます。パワーポイントを選択して画面右下の「共有」をクリックする と、パワーポイントのウィンドウがミーティング参加者の全員に対して表示されます。

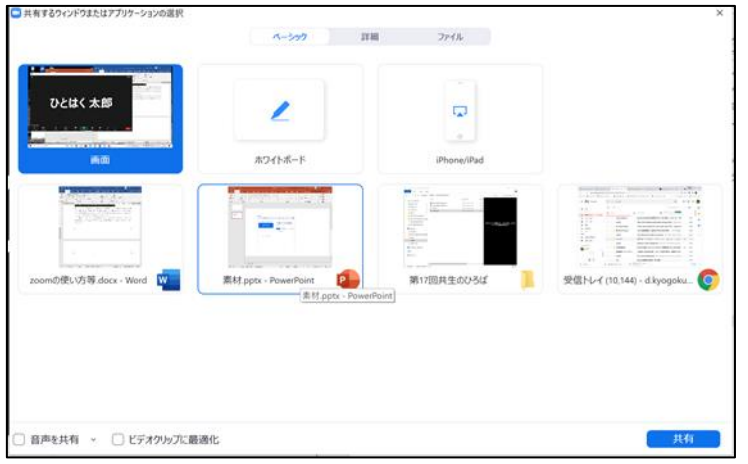

・共有されているウィンドウは緑色の枠で囲まれます。下の画面でパワーポイントのスライ ドショーを開始すると(編集画面ではなく)スライドだけが共有されます。画面の共有 を終了するときは赤い「共有の停止」ボタンをクリックします(下図矢印)。 ※共生のひろばの口頭発表では画面共有の終了はホスト側で操作する予定です

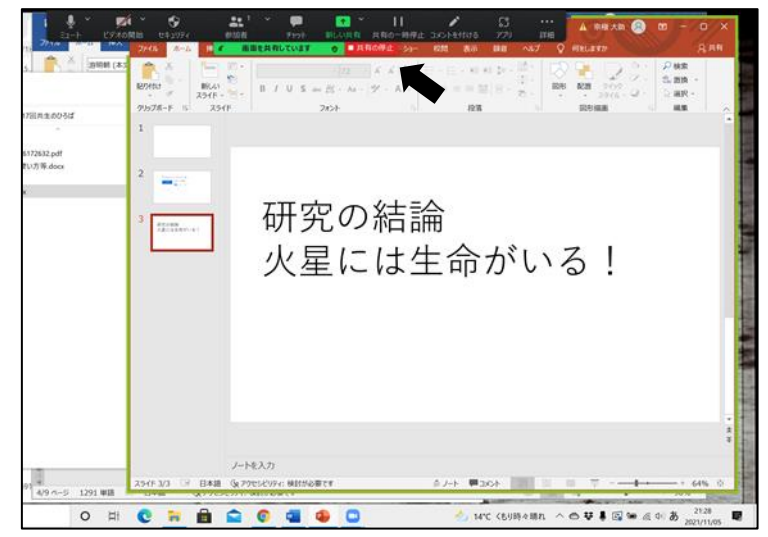

#### Zoom の使い方2:ミーティングを設定する

· Zoom のホーム画面で「スケジュール」をクリックします(下図)

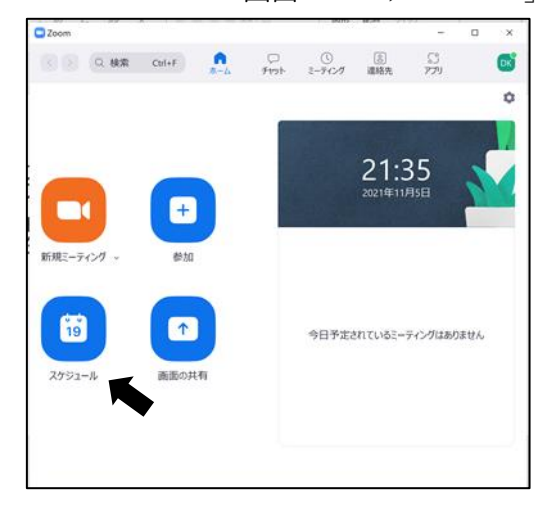

下のような画面が表示されます。「トピック」はミーティングの名前です。好きな名前をつ けてください。変更しなくても構いません。続いて、開始日時を設定します。接続時間は 1 時間としてください(詳細後述)。カレンダーは Outlook や Google カレンダーとの同期を 希望しない場合には「他のカレンダー」とします。最後に画面下の「保存」をクリックしま す。するとミーティングの詳細をクリップボードに保存するか質問するウィンドウが出ま す。無視してそのウィンドウを閉じます。

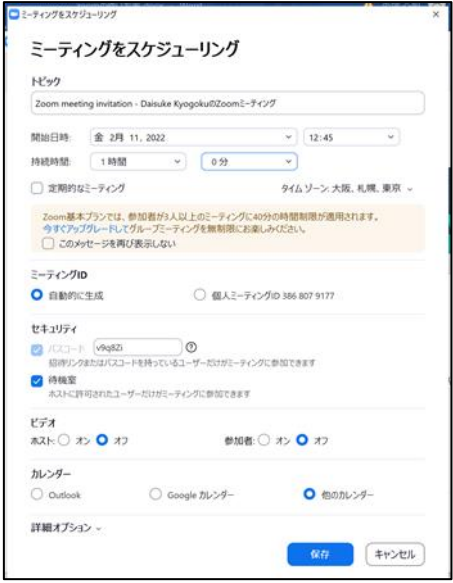

無料版の Zoom では 3 人以上が参加するミーティングは 40 分までに制限されています。各 ポスターのコアタイムは 40 分間設定していますので、無料版でミーティングを設定する場 合はコアタイムの開始時刻に合わせてミーティングの開始時刻を設定することをお勧めし ます。ただしコアタイムの時間を超えてミーティングを設定していただいても構いません (有料版を使う、複数のミーティングを設定する、など)。

ミーティングを設定したら、Zoom のホーム画面の「ミーティング」から予約したミーティ ングの詳細を確認できます。「ミーテングへの招待を表示」をクリックすると、ミーティン グの URL が表示されます(下図矢印)。この URL を共生のひろばポスターページのご自身 のポスターのコメント欄に貼り付けてください。また、その URL が何時から開始するミー ティングのものなのかを合わせて書いておいてください。画面左側には予定されているミ ーティングの一覧が表示されています。複数のミーティングを設定している場合には、表示 させたいミーティングを選択することで、画面右側に選択されたミーティングの詳細が表 示されます。

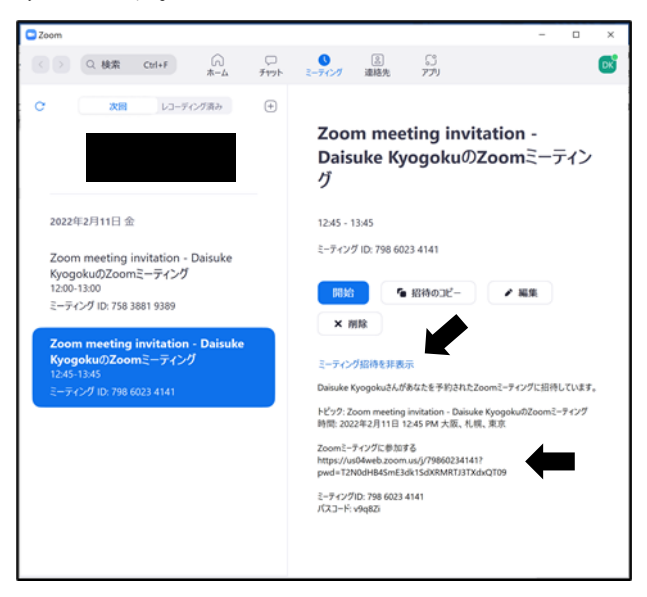

【共生のひろばを楽しむためのヒント】

ご自身のポスター用のミーティングに参加しているときは、他のポスターのミーティング に参加できません。コアタイムのうち例えば 12:30 から 12:45 だけ自分のポスターのミー ティングルームに待機し、残りの時間は他の人のポスターのミーティングに参加する、とい った使い方も考えられます。その場合はご自身がミーティングルームに待機している時刻 をポスターコメント欄にご記入いただくと、多くの方と効率的に交流しやすくなるかと思 います。

#### Zoom を最新のバージョンにする

以前に Zoom をインストールした方は、Zoom のバージョンが古い可能性があります。共 生のひろばの当日までに Zoom を最新のバージョンにアップデートしておくことをお勧め します。

・Zoom のホーム画面右上にあるアイコン(下図矢印)をクリックするとメニューが出て くるので「アップデートを確認」を選択

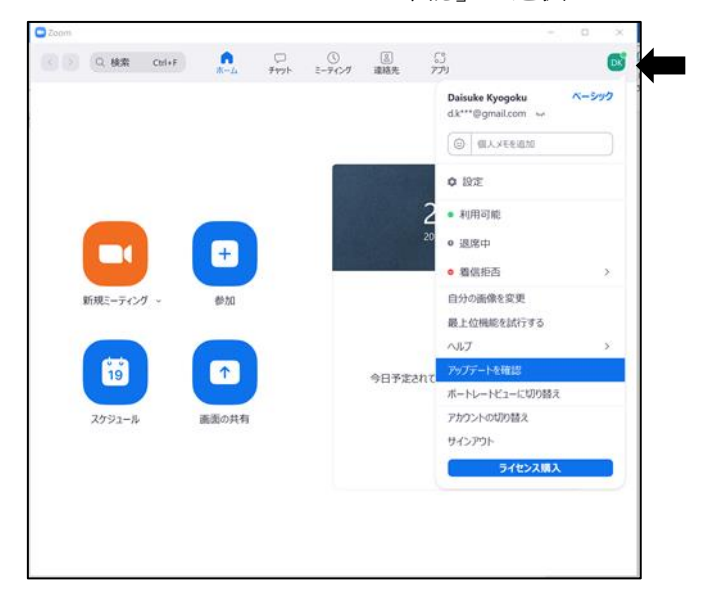

・Zoom が最新でない場合は更新情報がインストールされます。インストールが終わると 下の画面が表示されるので「更新」をクリック

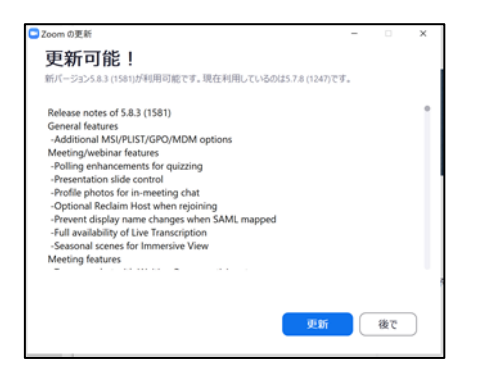

・Zoom が最新のバージョンの場合は「アップデートを確認」をクリックすると「最新の 情報を保っています」というメッセージが表示されます

よくある質問

#### Zoom に表示される名前はどうやって変更できますか?

画面左下の名前を右クリックするとメニューが出てきます。「名前を変更」をクリックす ることで名前を変更できます(下図)。

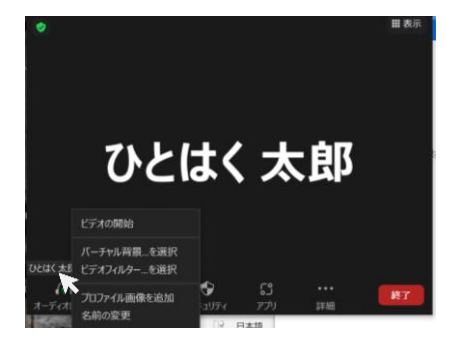

#### 相手の声が聞こえません

PC 本体の音量設定を確認してみてください。また相手のマイクがミュートになってい ないか確認してください。相手がマイクをミュートにしている場合は、相手が映ってい る画面左下に表示される名前の前に、赤い斜線入りマイクのイラストが表示されます。

相手のマイクがオンなのに聞こえない場合は、あなたのマイクのイラスト右にある矢印 をクリックし、表示されるメニューの「スピーカー」の欄で使用しているスピーカー(イ ヤホンなど)が適切に選択されているか確認してください。

#### 自分の声が相手に聞こえていません

ご自身のマイクがミュートになっていないか確認してください。また相手の PC の音量 設定が適切か確認してもらってください。

それでも声が伝わらない場合はマイクのイラスト右にある矢印をクリックし、表示され るメニューの「マイク」の欄で使用しているマイクが適切に選択されているか確認して ください。

### チャット画面が表示されません

画面下のメニューを見てください(表示されない場合は、カーソルを動かすと表示され ます)。中央に「チャット」ボタンがあるのでこれを押すとチャット画面が表示されます。 もう一度「チャット」ボタンを押すとチャット画面が隠れます。

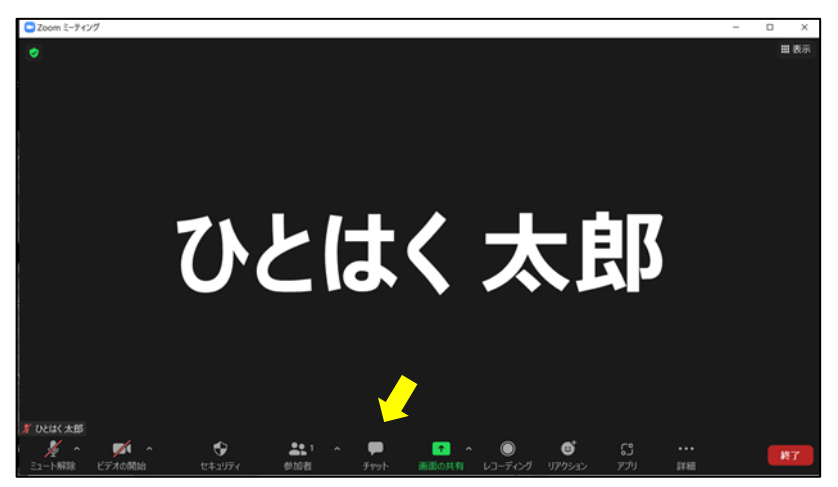